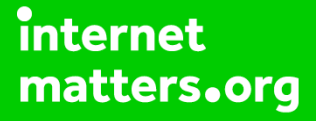

# **Parental controls guide**

#### **Parental Controls information**

#### **Type of guide**

Broadband & mobile networks

#### **Features and Benefits**

Virgin Media Web Safe allows you to restrict certain types of websites on all devices connected to your home broadband. These are two settings – Virus Safe and Child Safe. For customers joining from 16 May 2018, the Child Safe setting is switched on by default.

#### **What specific content can I restrict?**

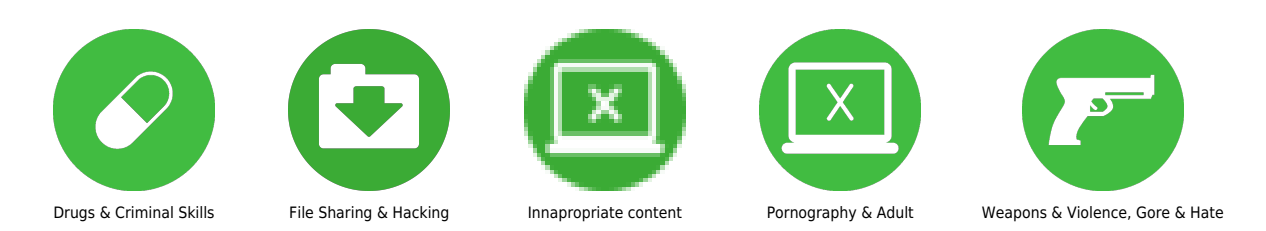

#### **What do I need?**

A Virgin Media account (email address/Password) If you haven't signed up, you will need the account holder name, postcode and account number (which is found at the top of your bill)

#### **Step by step guide**

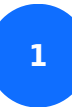

Co to My Virgin Media and select Sign in in the top corner.

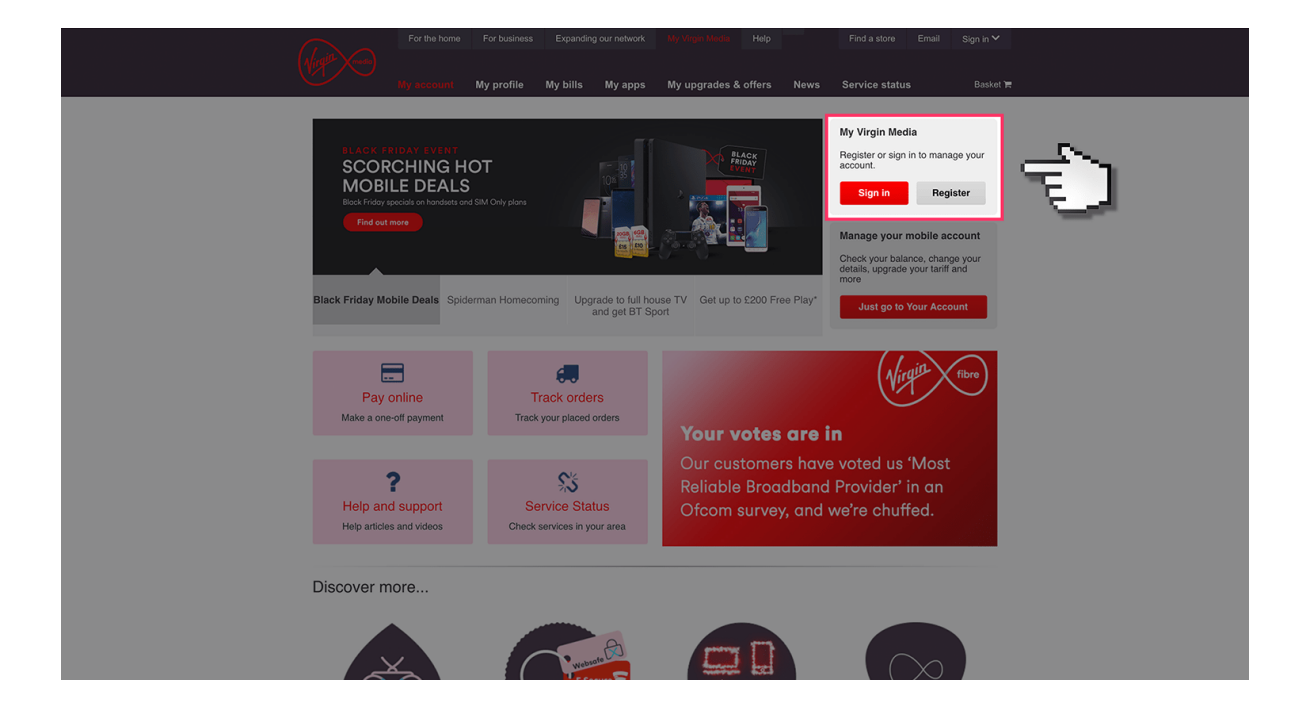

**Step by step guide**

**2**

 Log in to your Virgin Media account using your email address and password.

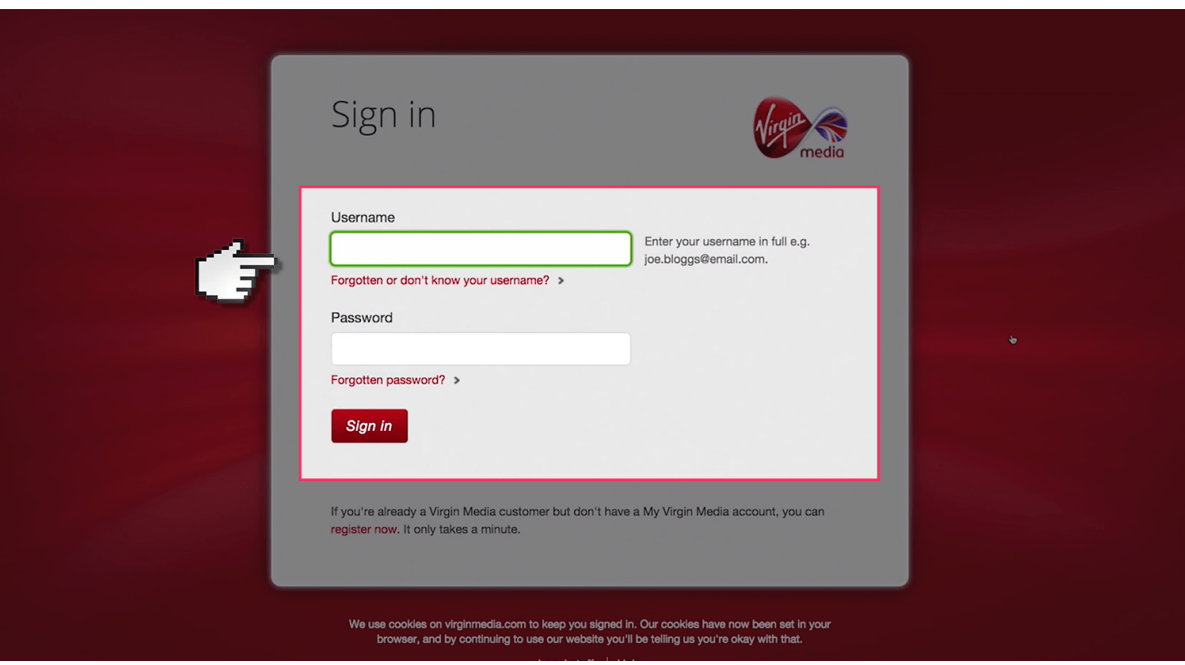

**Step by step guide**

**3**

Once logged in, select 'My apps' tab'

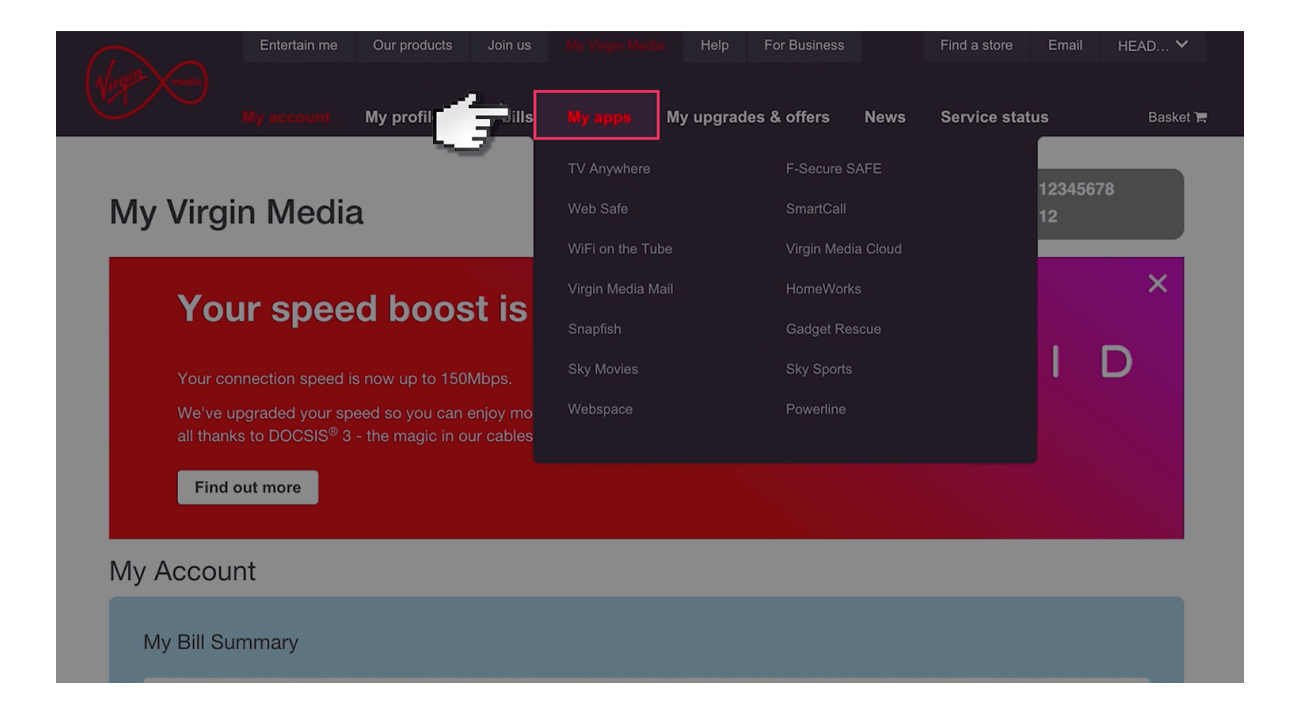

**Step by step guide**

**4**

Scroll down and select the 'Web Safe' tile and choose 'overview'

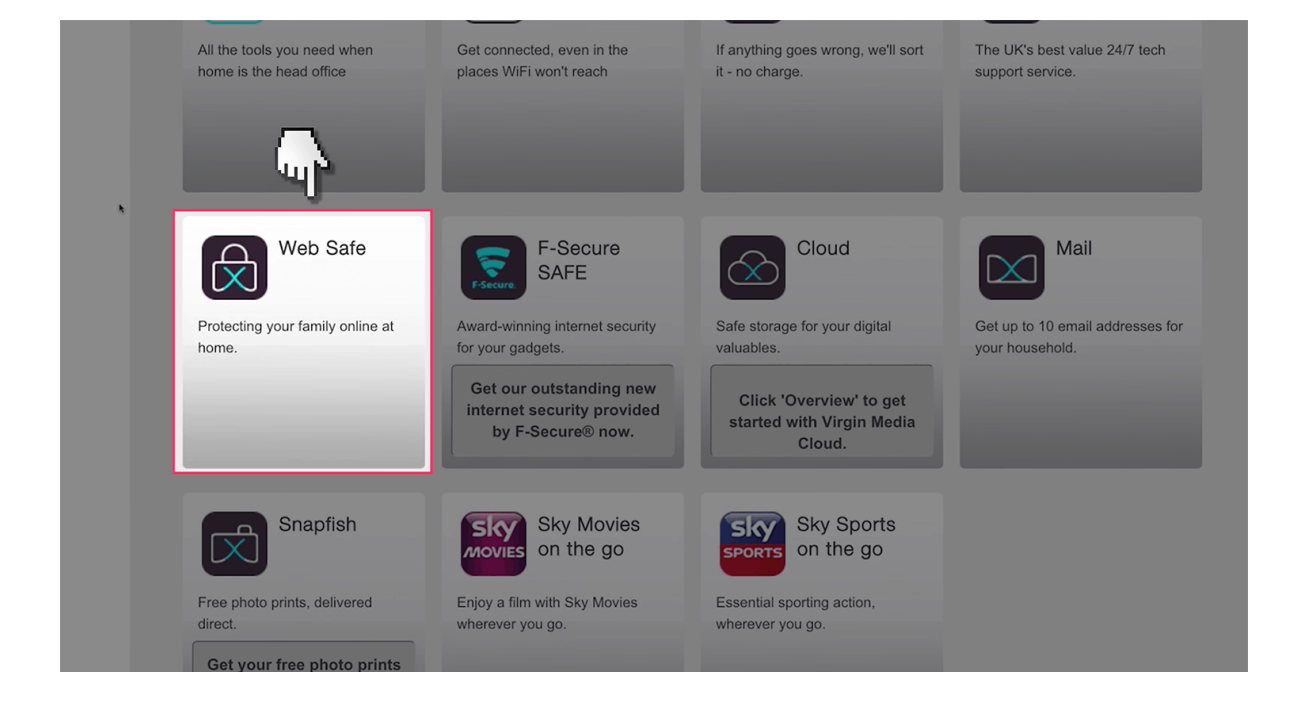

#### **Step by step guide**

**5**

Press the 'Add web safe' button

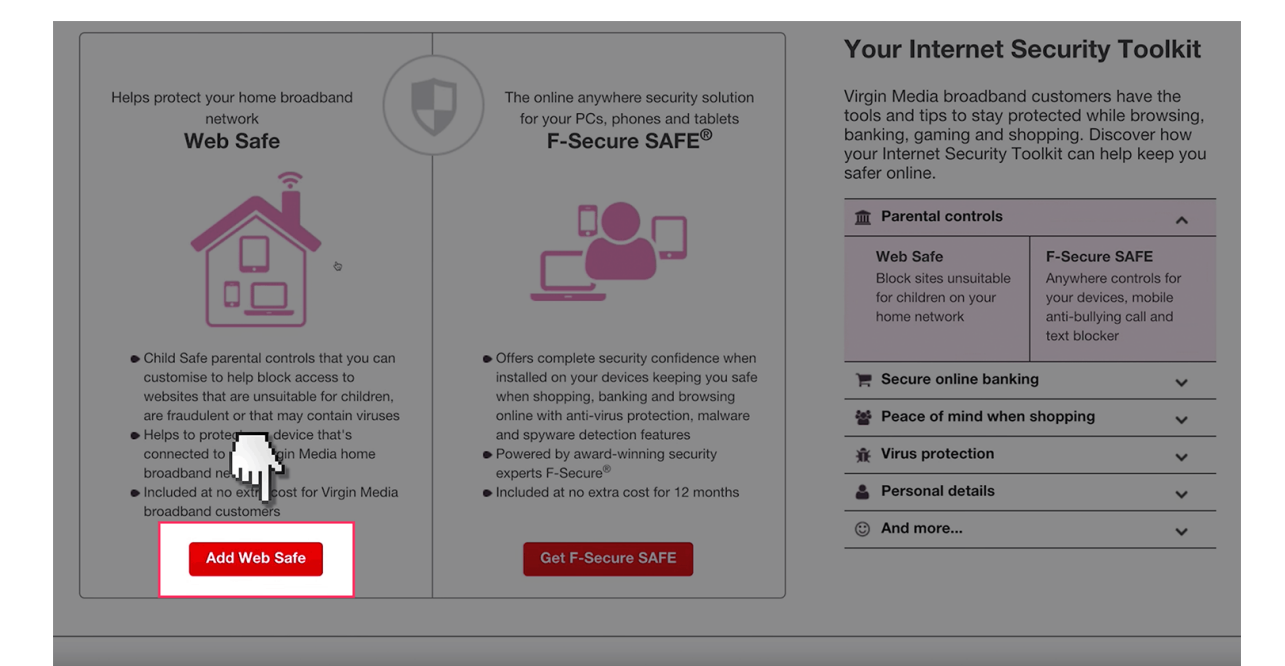

**Step by step guide**

**6**

Then press 'Activate your security' to get the web safe working.

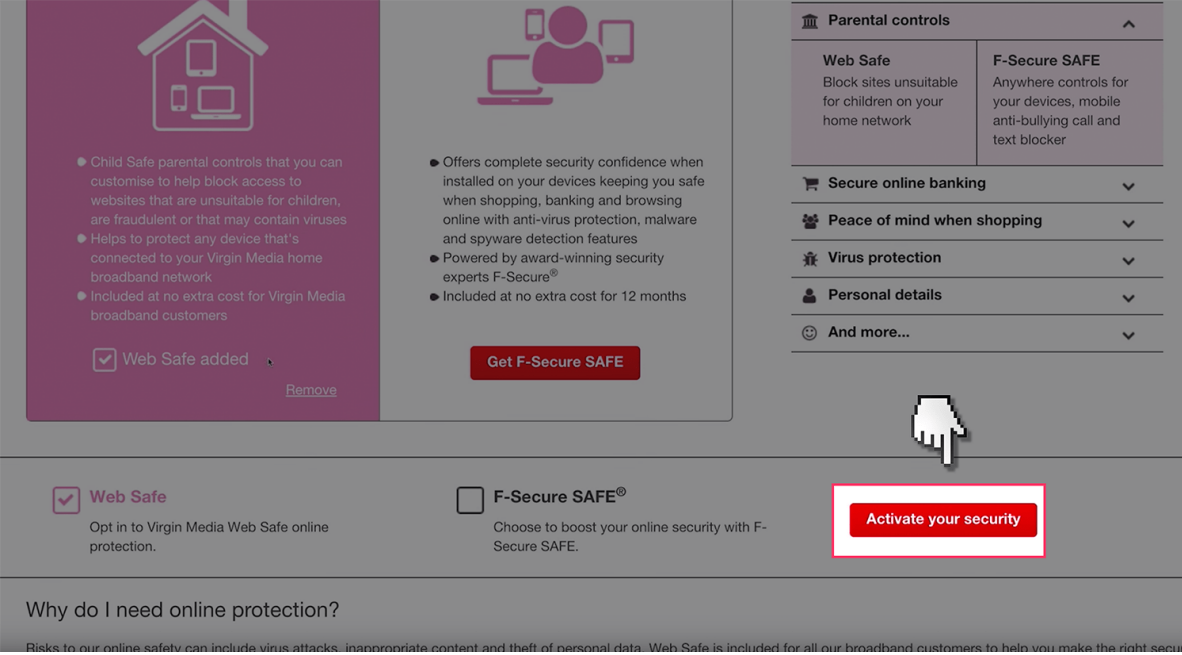

**Step by step guide**

**7** Select the 'Child Safe' tab to on. Please note that this will be turned on by default.

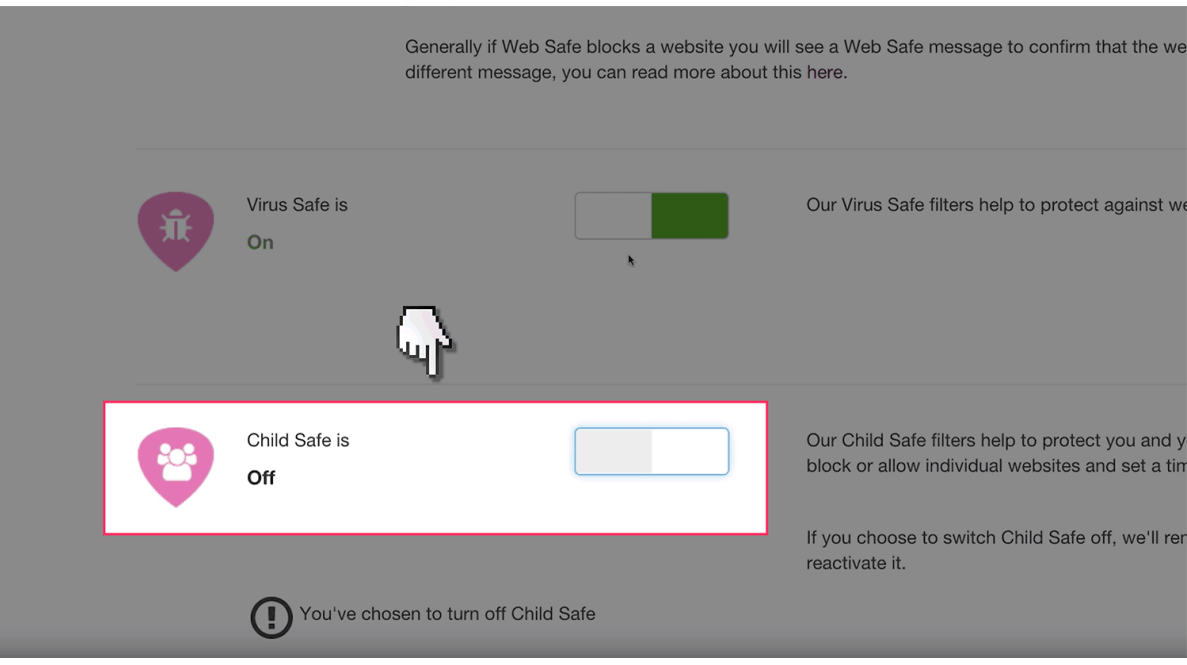

**Step by step guide**

**8**

 You then have three options to customise. The first is categories. This allows you to choose the type of content you can restrict. Select each tab you want restricted to on.

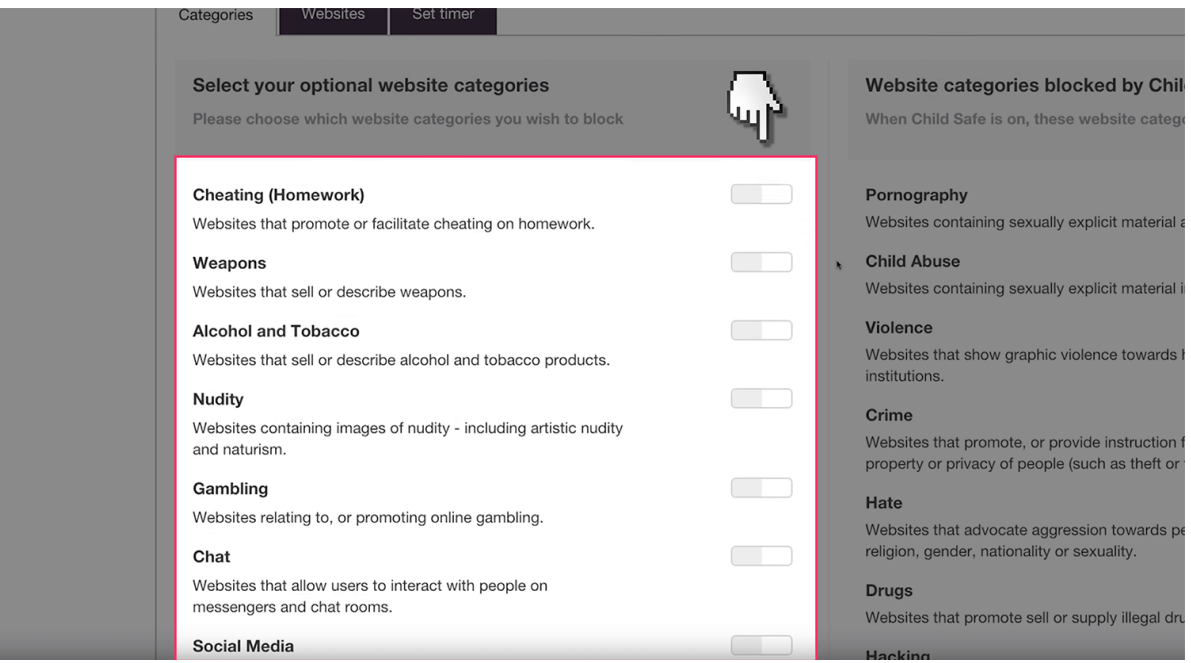

**Step by step guide**

**9**

 Then you can select 'Websites'. This lets you manually add blocked websites you don't want to be accessed.

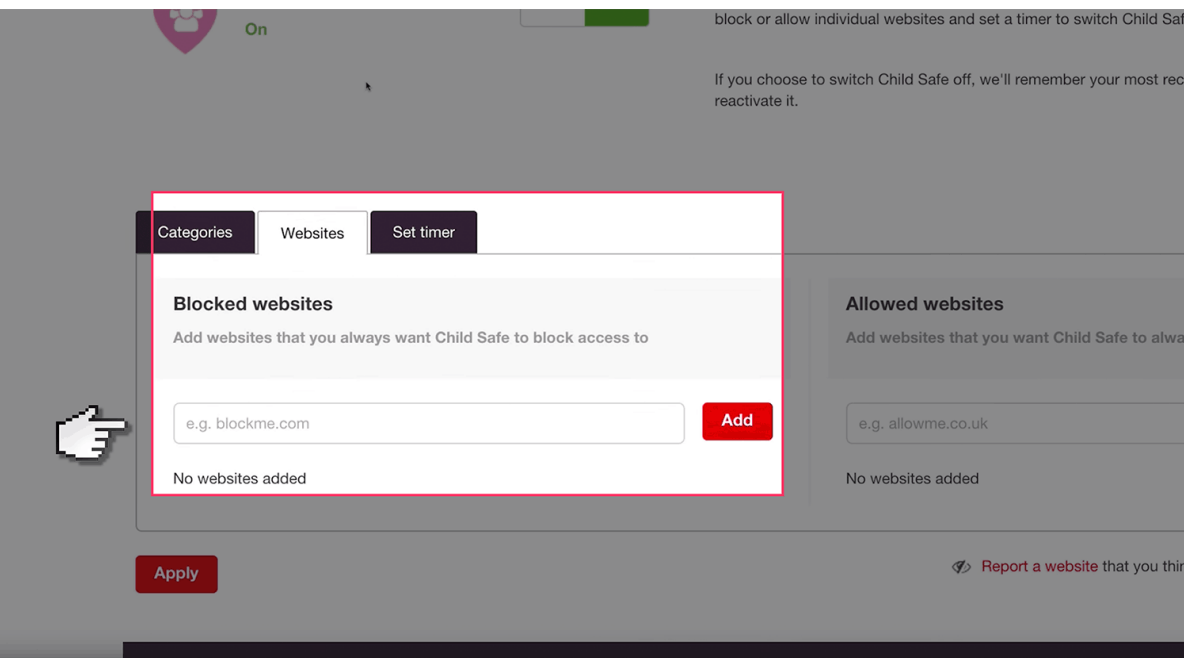

**Step by step guide**

**<sup>10</sup>** And finally, you can add timing restrictions. Allowing children to only use the internet at certain times of the day.

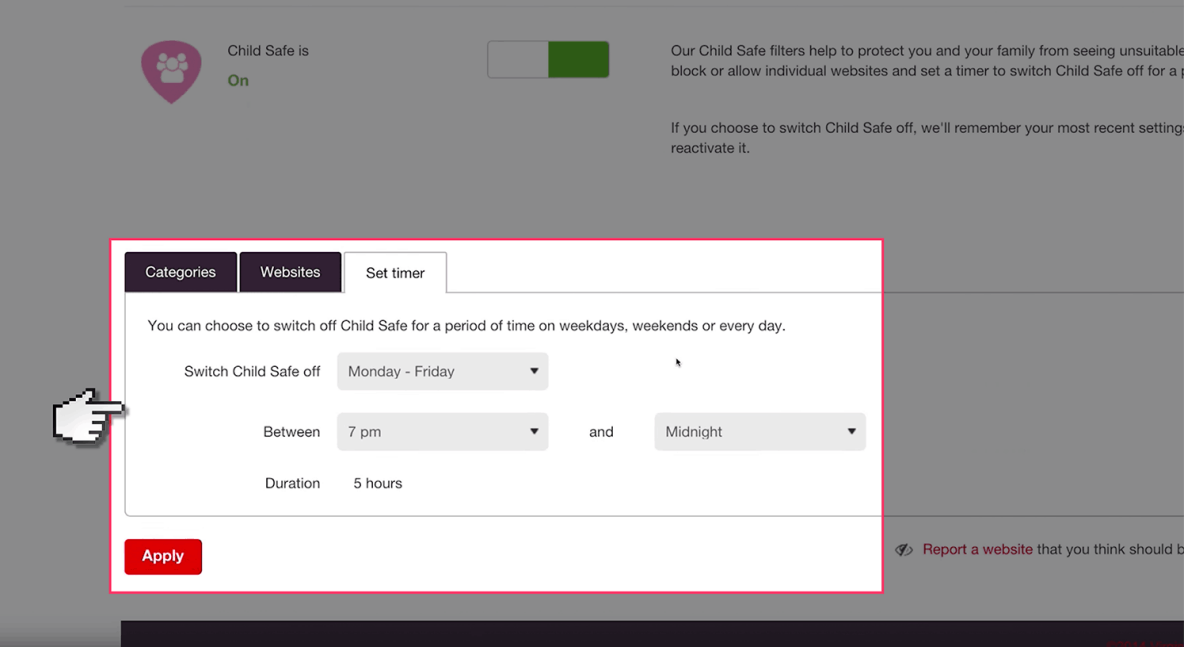